# Aesop QuickStart Guide for Employees

# This guide will show you how to:

- Log on to the Aesop system
- Enter your absence
- Change your absence
- Add additional days to an absence
- Attach a file to an absence\*
- Remove your absence \*
- Assign a substitute to your absence \*
- View your schedule
- View Substitute Phone Numbers\*
- Manage your preference list \*
- Change your PIN/Profile
- Instructions for Itinerant Employees\*

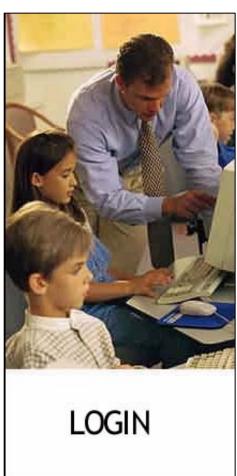

# Log on to Aesop

In your Internet browser address bar enter: www.aesoponline.com and click Go button.

Enter your ID and Pin numbers from your personalized Welcome Letter you received from the district.

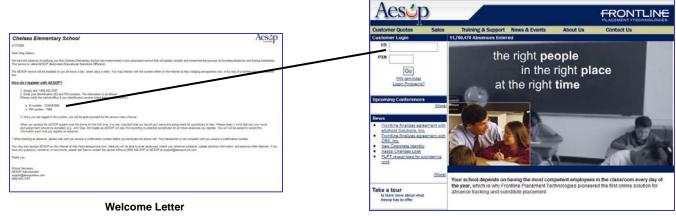

**Aesop Login Page** 

# **Home Page**

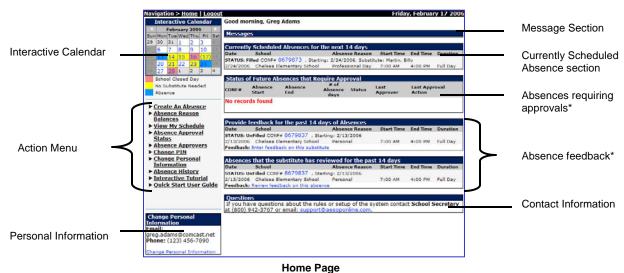

потпе Page

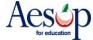

# Messages

Any messages from the district office will appear in the Messages section.

# Messages Posted:2/17/2006 Remember an In-Service Day is scheduled for 2/21/2006. Thank you.

## **Currently Scheduled Absences**

Aesop will show you absences up to 14 days in the future. Aesop will also show you the name of the substitute who has accepted your job.

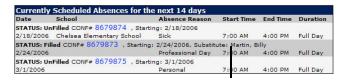

Name of substitute

# **Absences Requiring Approval\***

Review the **Status** of your approved absence request.

Unapproved – have yet to be reviewedApproved – approver has approved your requestDenied – approver has denied your request

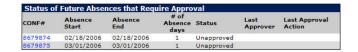

#### Absence Feedback\*

Click Enter feedback on the substitute link to write a review regarding the substitute's performance.

Click Review feedback on this absence link to review the substitute's assessment of you.

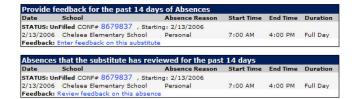

#### **Contact Info**

If you have any questions regarding Aesop please contact this individual.

Questions
If you have questions about the rules or setup of the system contact **School Secretary** at (800) 942-3767 or email: support@aesoponline.com.

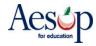

#### **Interactive Calendar**

Aesop will display three types of days:

**Closed** – you cannot create an absence on this date

**No Substitute Needed** – if you normally need a sub Aesop will not find one on this date.

**Absence** – you have created an absence on this date

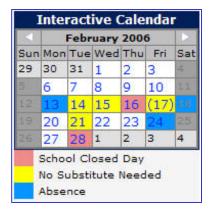

#### 1. Create An Absence

#### Screen One

- 1. Enter Start Date
- 2. Enter End Date
- V
- 3. Select the Day(s) of Week
- 4. Choose Absence Reason Type
- 5. Choose if a substitute is required
- 6. Specify Start and End times for the absence (if available)

Next >

7. Click the **Next** button

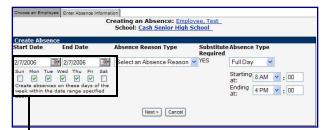

Absence Creation Screen One

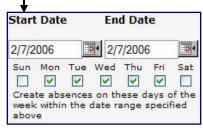

**Single Day Absence**. Enter the Start & End dates; you can disregard the Days of Week boxes.

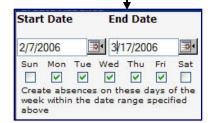

**Long Term Absence.** Enter the Start & End dates and leave all days checked.

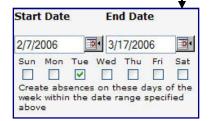

Recurring Absence. Enter the Start & End dates and click the Day(s) of Week boxes. Example above: every Tuesday for the next six weeks.

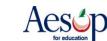

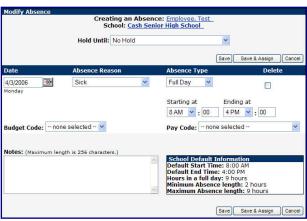

Single Day Absence

#### **Screen Two**

- 1. Review Hold Until option\*
- 2. Verify all information
- 3. Enter any notes for subs (if desired) into the "Notes" box
- 4. Finalize absence
  - 1. Save Aesop will find a substitute
  - 2. Save & Assign\* you will assign a Sub with whom you have **pre-arranged** the absence.

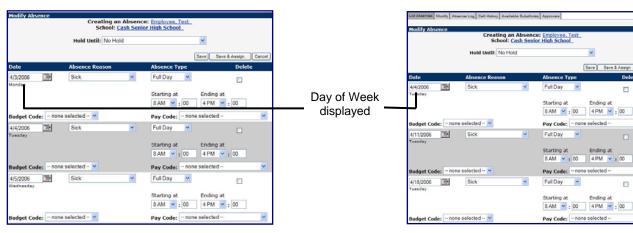

**Long Term Absence.** Aesop will display the Day of the Week underneath the Date.

**Recurring Absence.** Aesop will display the Day of the Week underneath the Date.

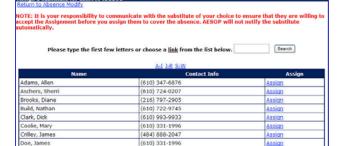

Assigning sub to absence

# 2. Assign a Sub to an Absence\*

Find the substitute you wish to assign and click the <u>Assign</u> link.

It is your responsibility to contact the substitute because Aesop will not!

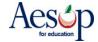

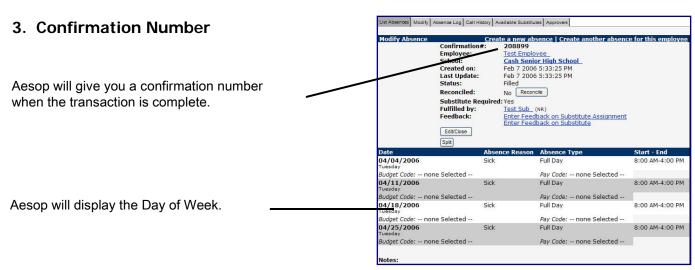

**Confirmation Number** 

### 4. Attach a file\*

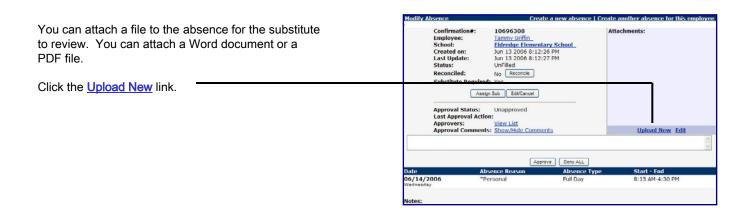

In the **Upload Files** dialog box select the **File** using the Browse feature and then assign a **Description**.

Click the Upload button to load the file.

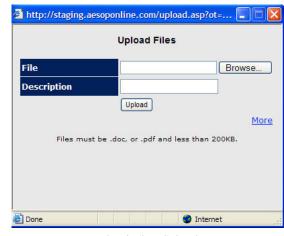

Upload Files dialog box

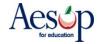

File has been successfully saved

Confirmation#: 10696308 Employee: Tammy Griffn.
School: Edwards Etementary School
Created on: Jun 13 2006 8122:29 PM
Last Update: Jun 13 2006 8122:27 PM
Unified Meconciled: No Reconciled: No Reconciled: Ves

Approval Status: Unapproved
Last Approval Action:
Approvers: View List
Approvers: View List
Approval Comments: Show/Hide Comments

Date Absence Reason Absence Type Start-End
D6/14/2006 \*Personal Full Day 8:15 AM-4:30 PM

Notes:

### **Absence Reason Balances\***

View your current balances. Aesop deducts from your balance when the absence date arrives. (Future absences are not deducted until the absence date arrives.)

| Absence Reason Balances Your Absence Reason Day balances are as follows: |                 |  |  |  |
|--------------------------------------------------------------------------|-----------------|--|--|--|
| Absence Reason                                                           | Current Balance |  |  |  |
| Bad Hair Day                                                             | 0               |  |  |  |
| Bereavement                                                              | 0               |  |  |  |
| Golf Day                                                                 | -7              |  |  |  |
| Illness                                                                  | 11.25           |  |  |  |
| Leave of Absence                                                         | 0               |  |  |  |
| Personal                                                                 | 6               |  |  |  |

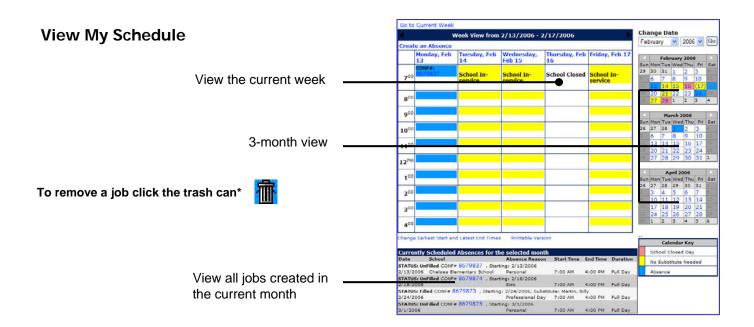

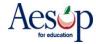

# Absence Approval Status\*

Use the date range and review the **Status** of all your absences that requires approval.

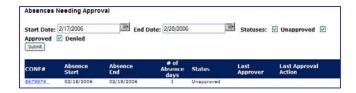

# **Absence Approvers\***

Aesop displays your absence approvers.

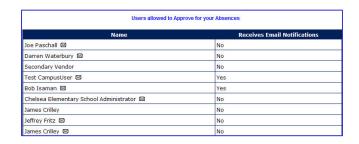

#### Absence Files\*

You can attach generic notes regarding your classroom that will automatically be attached to every absence created.

Create a Snack schedule, recess schedule, or a daily work schedule for your classroom.

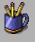

To attach a specific day's Lesson Plans you should see the Attach a File\* section.

Use the Upload Files dialog to attach your document. Enter Active From and To dates and Aesop will attached this document to every absence created during that time frame.

Once saved you can:

- change the Description,
- · change the From or To dates, or
- delete it

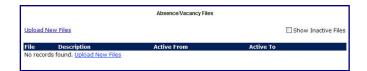

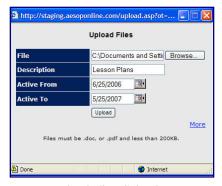

Upload Files dialog box

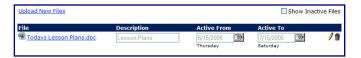

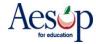

# **Change PIN**

You can change your Pin number at any time.

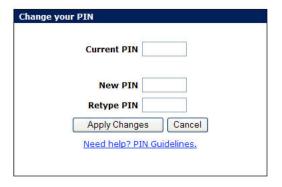

# Change Personal Information\*

You can change all or part of your personal information. You may need to contact your district regarding any changes so please review all district policies.

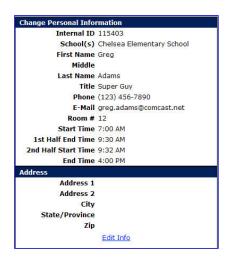

# **Absence History**

View all absences from the past 366 days and 90 days into the future. If you need a bigger time from please refer to View My Schedule.

| Absence History for the last 386 days and the next 90 days. |            |          |      |                               |          |  |  |
|-------------------------------------------------------------|------------|----------|------|-------------------------------|----------|--|--|
| Substitute Name                                             | Start Date | CONF#    | Days | School                        | Status   |  |  |
| Rogers, Buck                                                | 04/25/2006 | 10340176 | 3    | Main Street Elementary School | Filled   |  |  |
|                                                             | 03/30/2006 | 10041006 | 1    | Main Street Elementary School | UnFilled |  |  |
|                                                             | 03/16/2006 | 9802837  | 1    | Main Street Elementary School | Canceled |  |  |
| Adams, Allen                                                | 03/14/2006 | 9803033  | 1    | Main Street Elementary School | Filled   |  |  |

### **Substitute Phone List\***

Aesop will provide you with a list of available and qualified substitutes. Contact the substitute before entering the absence, confirm they accept the job and then immediately assign them to the absence.

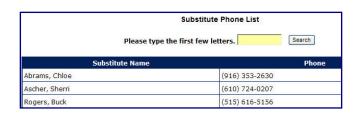

#### **Preferred Substitutes\***

Create a list of preferred substitutes who Aesop will contact first when you create an absence.

#### To add a new substitute:

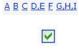

Apply Changes

- 1. Click the Add New Substitutes link
- Click on the alphabet letter representing the desired substitute's last name (or enter substitute's last name into the "Search" box and click the Search button)
- 3. Click the "On List" box to select the substitute
- 4. Select either Exclude\* or Include
- Enter days and hours if you wish to override the default visibility
- 6. Click the Apply Changes button to save1
- 7. Repeat Steps 2-6 for additional substitutes
- 8. Click the View Current Substitutes link to view your list

<sup>&</sup>lt;sup>1</sup>If you do not wish to save the changes click the **Cancel** button.

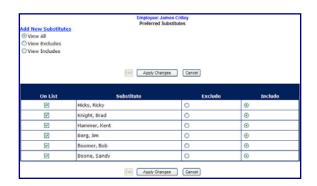

### QuickStart User Guide

Print out your Web Guide and the Phone Guide.

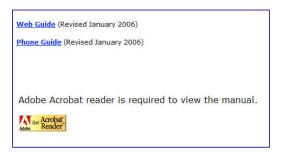

# Creating an absence for an Itinerant Employee\*

If you are an employee who works at more than one location, you will be able to enter your absences on the Aesop website with just a few easy steps. Consider the schedule below.

Thursday:East Elementary07:30 a.m. to 09:15 a.m.North High School09:45 a.m. to 11:45 a.m.Main Street Elementary12:15 p.m. to 03:00 p.m.

**Friday**: East Elementary 07:00 a.m. to 11:15 a.m.

Olson Elementary 11:45 a.m. to 03:00 p.m.

Let's say you want to create an absence for both days. How would you go about doing this?

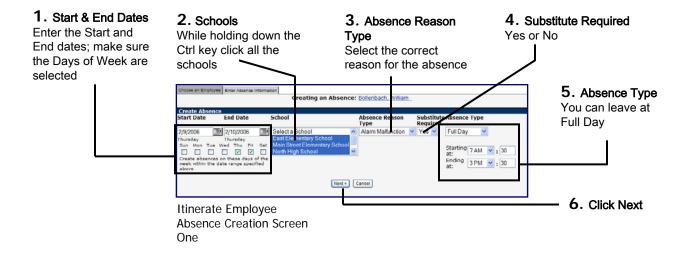

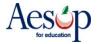

# Enter the absence information according to the schedule

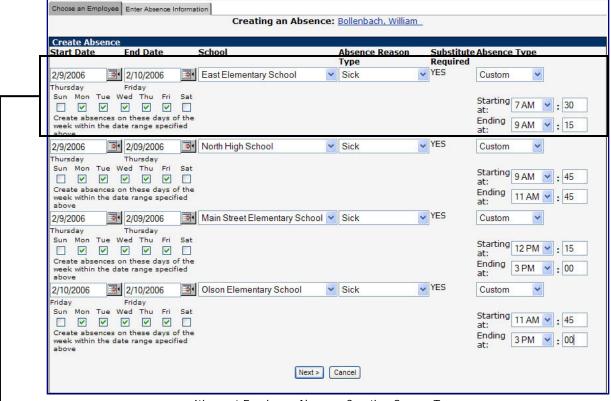

Itinerant Employee Absence Creation Screen Two

# Review all absence information before continuing

Please change the Date Range, School, Absence Reason, Start and End times for each line entry.

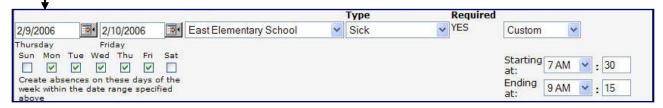

You will notice we entered both 2/9 and 2/10 in the date range because the itinerant employee goes to East Elementary School on both days. At this point enter 2/9's Start and End times – you will have an opportunity to adjusts 2/10's start and end times later.

Once finished click Next.

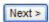

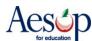

#### **Verification Screen**

Aesop gives you one last chance to change any absence information.

Notice we changed the Start and End time for 2/10's absence at this point.

You can now enter your Notes.

Save

Click Save.

Aesop will now update the Daily Report, your Absence History, and your calendar.

The sub will see all the school locations associated with this job.

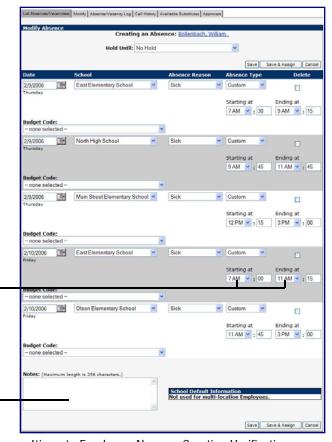

Itinerate Employee Absence Creation Verification Screen

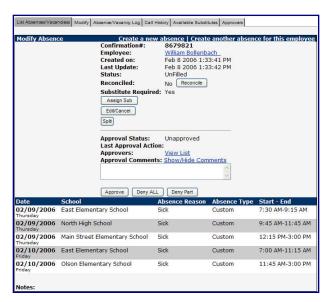

Modify Absence Screen

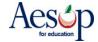

When creating an absence on the phone, you can follow the instructions in the AESOP Phone Guide for Employees, with a couple exceptions, noted below.

- When creating an absence on the phone, AESOP will prompt you to "enter the number of days." Think of "days" as "Absence Instances" (as defined on the previous two pages).
- On the phone, you have to create each Absence Instance in a separate step. On the web, the Absence Instances are displayed as rows that you can modify as you please. For the absence on the preceding pages, you would have to enter the information for the first row, then the second row, etc.

Following is an example of an employee calling in sick early in the morning. The substitute will have to be in two schools during the course of the day.

- 1. Call AESOP at 800-942-3767 and login.
- 2. Press 1 to create an absence. AESOP will tell me that it knows I can work at multiple locations.
- 3. Select the location of the first Absence Instance.
- 4. Press 1 for today.
- 5. AESOP asks for the number of days, but enter the number of Absence Instances instead. For this example, enter 2.
- 6. Enter the times as needed for this first Absence Instance.
- 7. Select the reason for this first Absence Instance. (Remember, each row can be different if necessary, as seen on the previous page.)
- 8. Press 1 to confirm this Absence Instance.
- 9. Select the location of the second Absence Instance.
- 10. Press 1 for today.
- 11. Enter the times as needed for this second Absence Instance
- 12. Select the reason for this second Absence Instance.
- 13. Press 1 to confirm and save the absence information.
- 14. Depending on your profile settings, you may get a confirmation number at this point. If not, you'll need to: 1.) tell AESOP whether or not you need a substitute for this absence, and/or 2.) assign a substitute if you've already **pre-arranged** this absence with a substitute (see page 6).

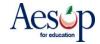